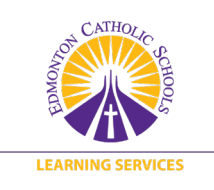

## **Assessment & Reporting | Parent Information**

## Parent Portal Log-in and Student Information Screens

Log into PowerSchool<https://powerschool.ecsd.net/public/> with your username and password. Or click on Create Account to begin the process using the temporary username and password, found in the PowerSchool letter you have received from the school.

## **PowerSchool**

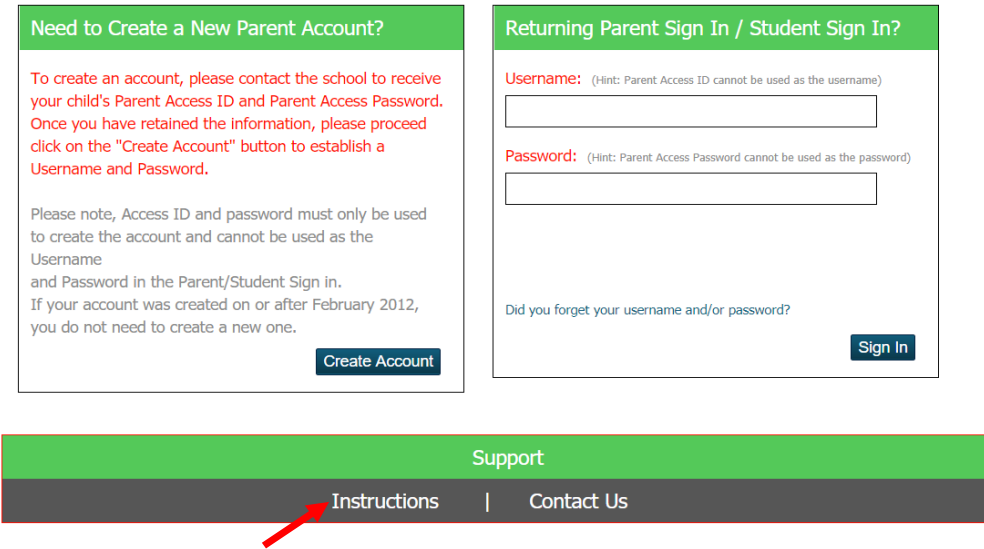

Instructions for creating your PowerSchool account may be accessed by clicking the word *Instructions*  near the bottom of the page. Once you log in to the PowerSchool parent portal, your landing page will look similar to the image below.

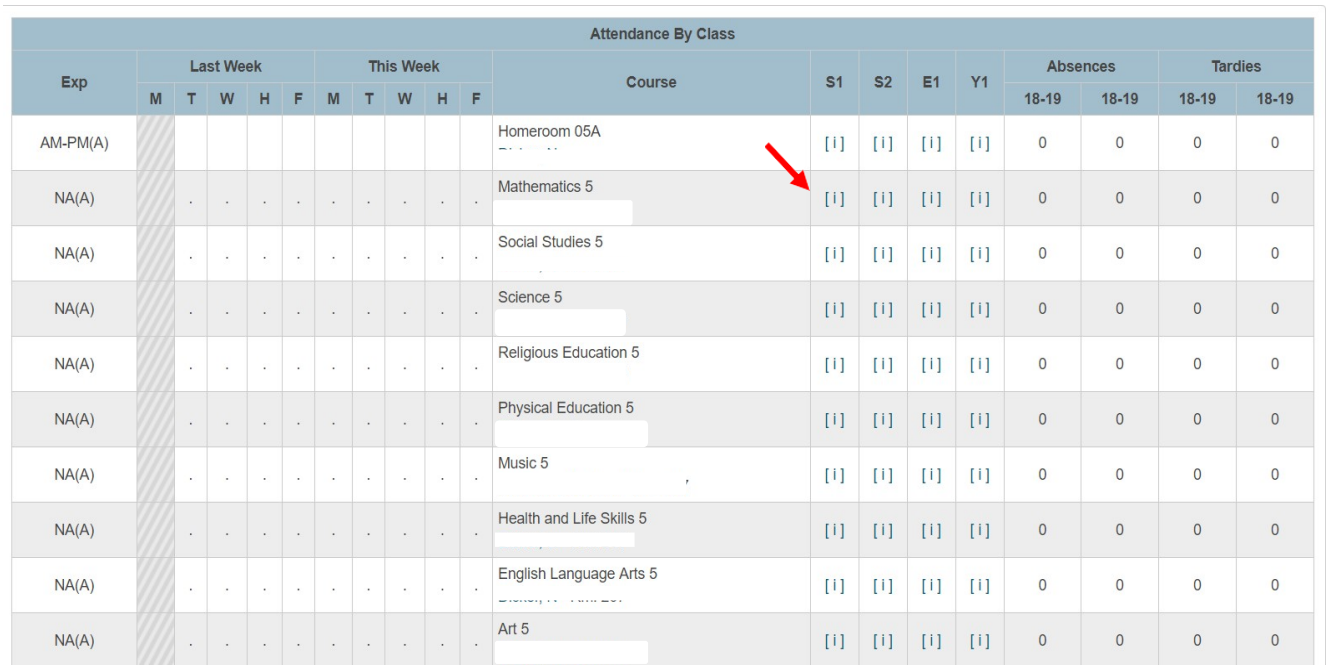

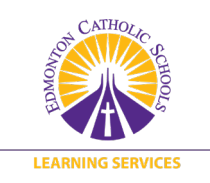

Choose a subject in which you want to see student progress information. To the right of the subject name, look for the [i] for elementary students, or the grade for secondary students, in the term column (Q1, S1, Y1, etc.) for information and click on this link. In this image, Math is the subject that the parent wishes to view. Once clicked, a new screen will appear with your child's information.

As teachers add assessment tasks to their gradebooks, on the subject screen, you will see a realtime view of your child's achievement.

This includes the following:

- The name and date of the assessment
- The level of achievement attained by your child for the learning outcome(s) relatedto the Alberta Program of Studies, which the teacher identified for the assessment.

**PowerTeacher Pro Assignments** 

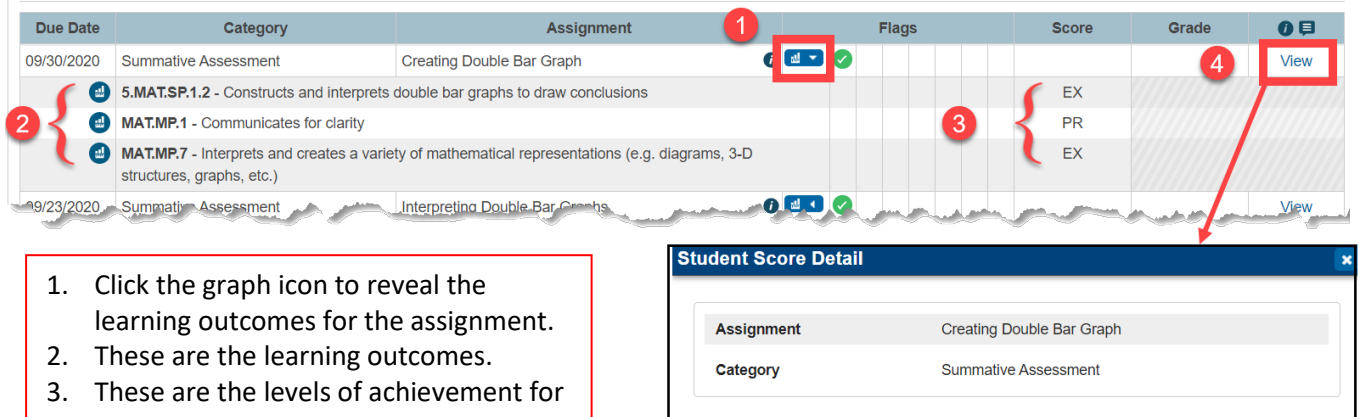

- each learning outcome. 4. Click here to find more information about the assignment.
- 5. The Score Comment is directly from the teacher, specifically for your child on this assignment.
- 6. The Assignment Description is seen by all students and parents.

**Score Comment Assignment Description** 5 Ehra you did an awesome job creating a double bar graph with titles and labels. When you are talking about what your graph shows, remember that when one choice has 0 people picking it, that would be the least favourite. Score Comment **Assignment Description** We collected data as a class to find our favourite subjects. Once the data was collected, the students created their own double bar graph. A checklist was provided to students

to ensure all components were included.

If you have any questions about your child's progress, please contact the teacher.